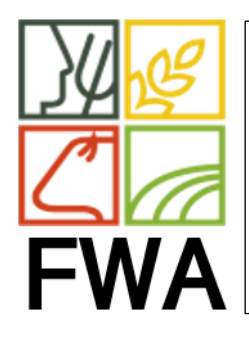

## SERVICE INFORMATIQUE

DATE : 30/11/2021 REF : 20213011/001 PAGE : 1/2 THEME : SYNCHRO HORLOGE PC REV : 1.0 REDACTEUR : Guy BERGER Entités concernées : MAR

**Replication** 

SYNCHRONISATION HORLOGE PC

1. Dans la zone de recherche de Windows, tapez « DATE »

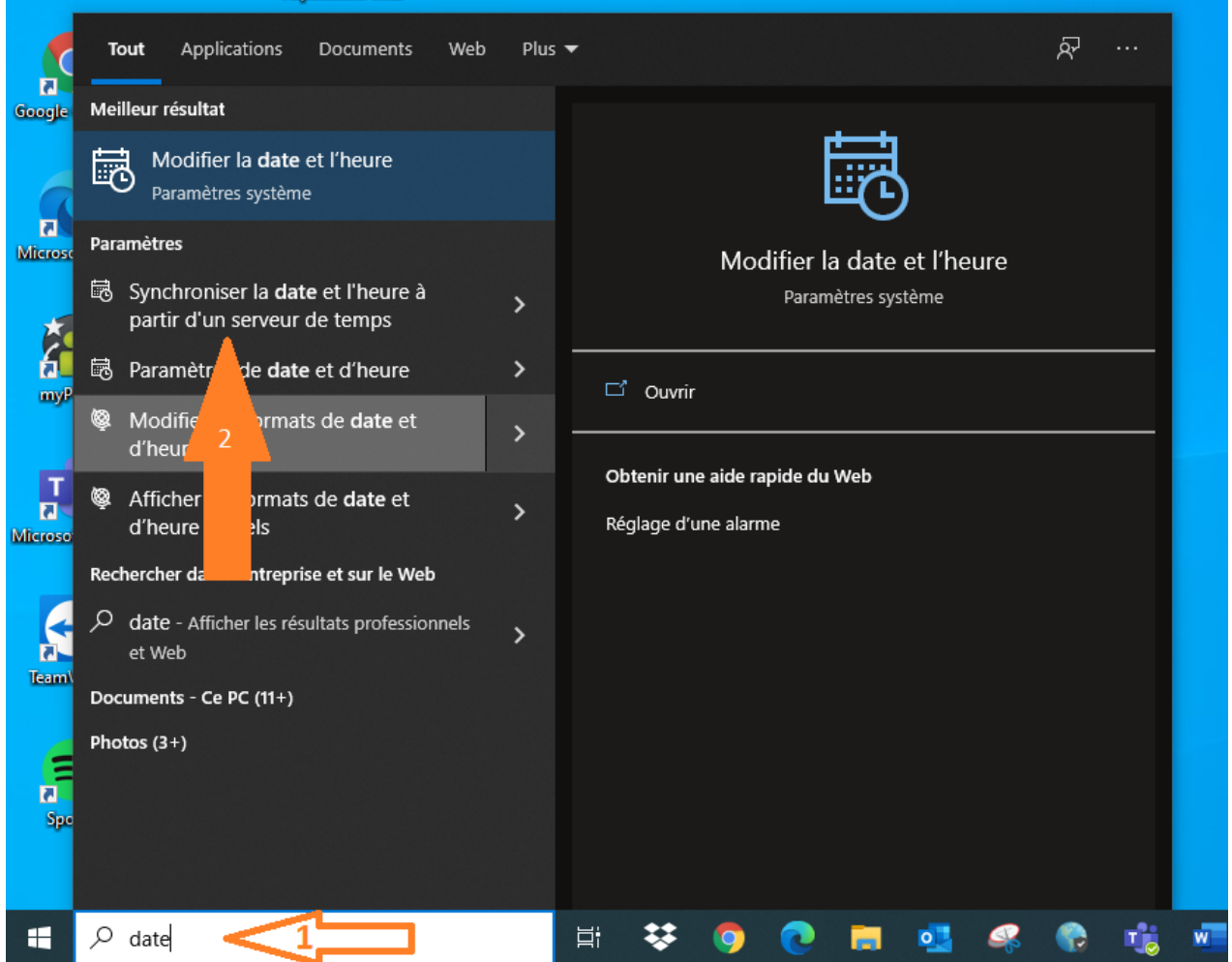

2. Cliquez sur Synchroniser la date et l'heure à partir d'un serveur de temps

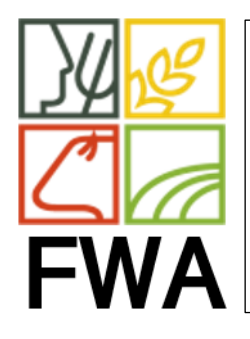

## SERVICE INFORMATIQUE

DATE : 30/11/2021 REF : 20213011/001 PAGE : 2/2 THEME : SYNCHRO HORLOGE PC REV : 1.0 REDACTEUR : Guy BERGER Entités concernées : MAR

## SYNCHRONISATION HORLOGE PC

## La fenêtre suivante s'ouvre.

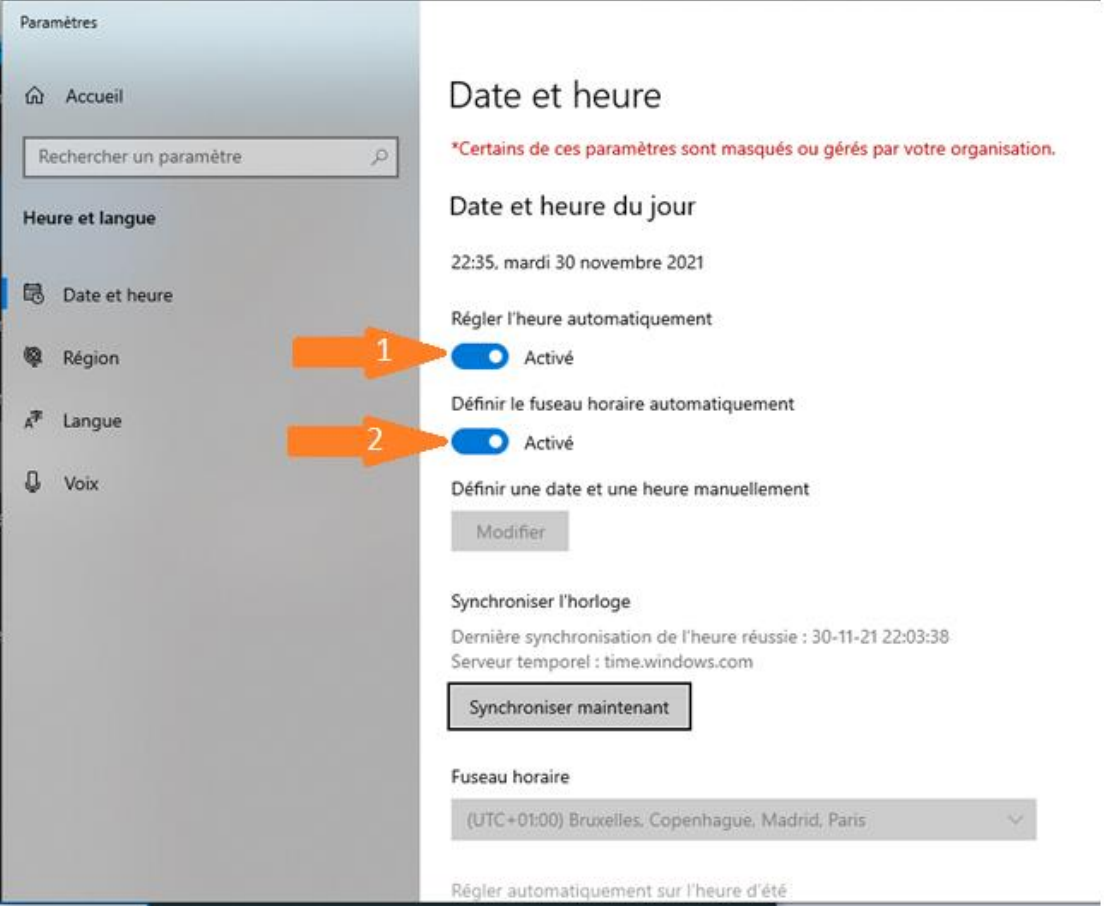

- 1. Activer le bouton Régler l'heure automatiquement
- 2. Activer le bouton Définir le fuseau horaire automatiquement

Vous pouvez fermer cette fenêtre.

Votre pc est prêt pour synchroniser l'heure et la date automatiquement.